## **What Does Subscribing to a Report Do**

When you subscribe to a report, Salesforce will send you an email with that report at a predetermined time and frequency.

## **Why Would You Want to Subscribe to a Report**

Some examples of business cases for subscribing to a report are viewing a Report before a daily meeting, assessing your teams performance from the previous day, and determining your current status on meeting Key Performance Indicators(KPIs).

## **How to Subscribe to a Report**

- 1. Click on the *Reports Tab*
- 2. *Navigate* to the reports folder
- 3. *Find* the report you want to subscribe to
- 4. *Locate* the reports line in the list of reports
- 5. Click on the *down arrow* (Triangle) on the *right* side of the report
- 6. Click on *Subscribe*

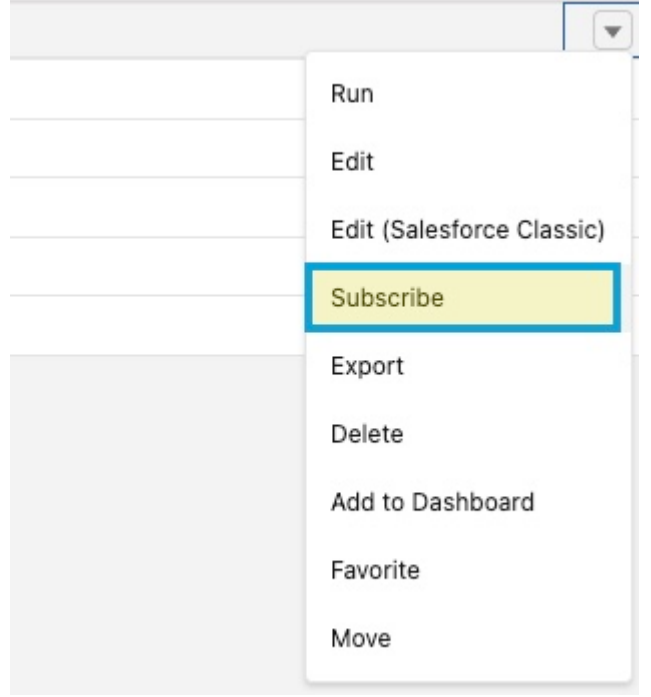

Report drop-down arrow

How to Subscribe/Unsubscribe to Reports in Salesforce Lightning Experience

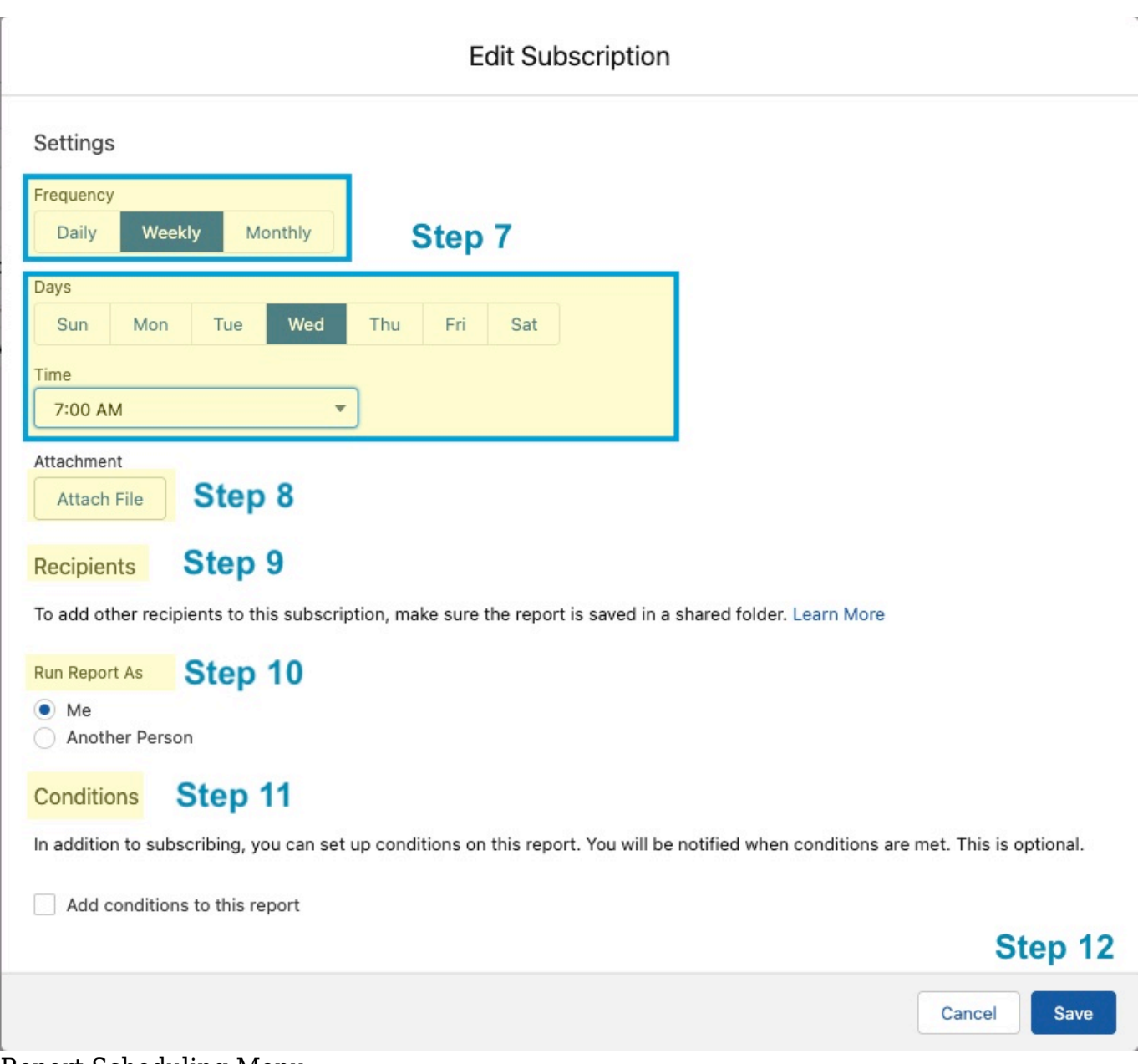

### Report Scheduling Menu

- 7. Select the *Frequency*, *Days*, and *Time* you want the report delivered.
- 8. Add any **Attachments** that you would like to attach
- 9. Choose the *Recipients* (Note: report must be in a shared folder)
- 10. Choose the *User* you want to run the report as

11. Determine if any *conditions* need to be met to send the report (example: cases open for a certain number of days)

How to Subscribe/Unsubscribe to Reports in Salesforce Lightning Experience

#### 12. Click *Save*

# **How to Unsubscribe to a Report in Salesforce**

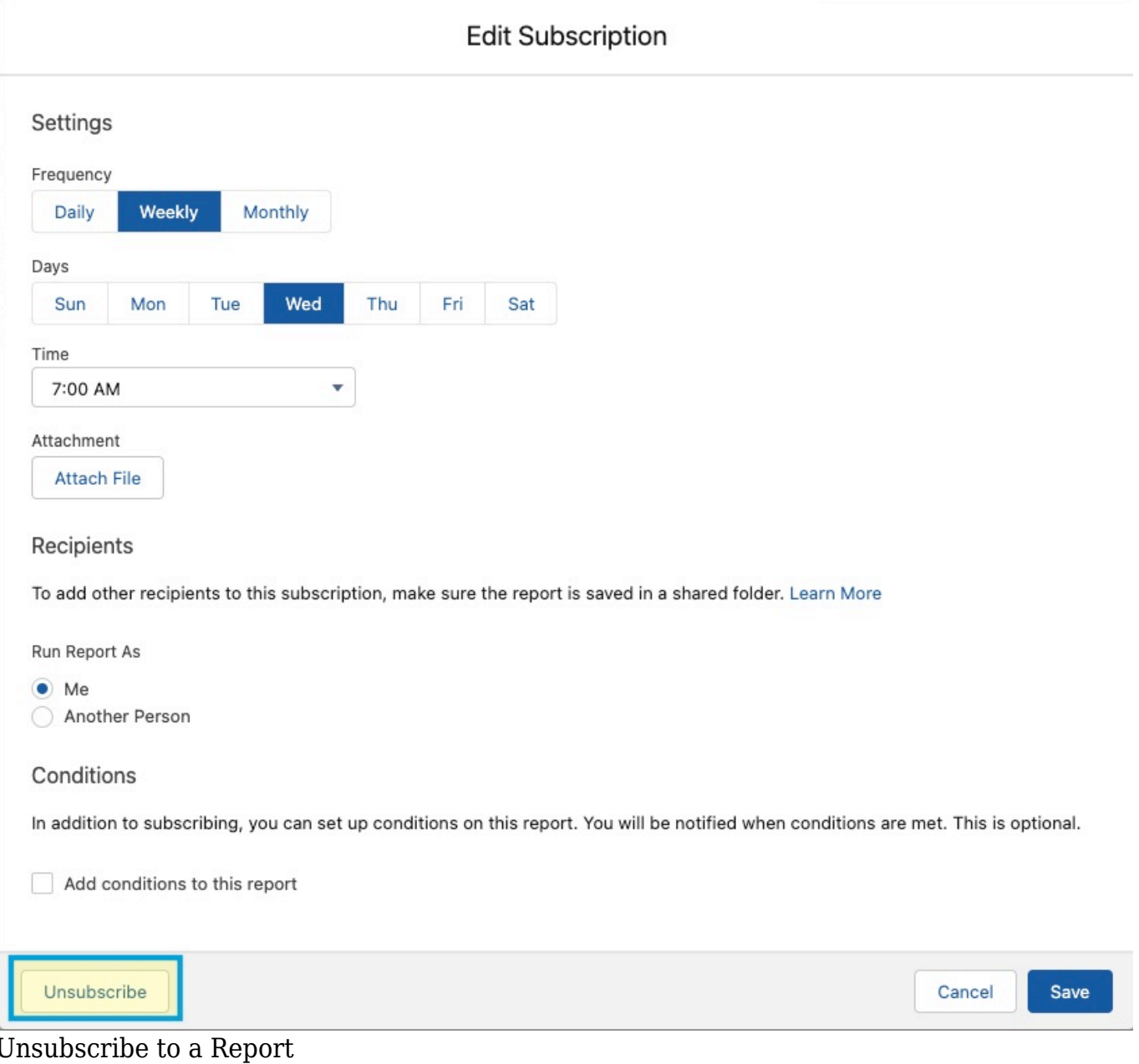

- - 1. Click on the *Reports*
	- 2. Click on the *name of the report* you wish to cancel
	- 3. Click the *drop-down arrow* to the right

How to Subscribe/Unsubscribe to Reports in Salesforce Lightning Experience

- 4. Click *Subscribe*
- 5. Click *Unsubscribe*